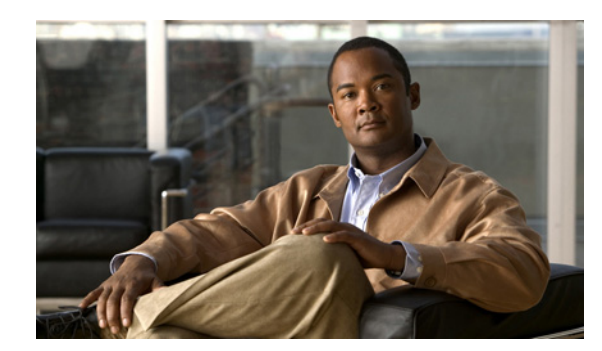

## **CHAPTER 14**

# **Maintaining System Health**

This chapter contains the following sections:

- **•** [Monitoring System Health, page 14-1](#page-0-1)
- **•** [Using System Logs, page 14-1](#page-0-2)
- **•** [Changing Settings, page 14-3](#page-2-0)
- **•** [Checking the Status of Prime NCS \(WAN\), page 14-5](#page-4-0)
- **•** [Stopping Prime NCS \(WAN\), page 14-5](#page-4-1)
- **•** [Backing Up the Database, page 14-5](#page-4-2)
- **•** [Uninstalling, page 14-6](#page-5-0)
- **•** [Managing and Updating Product Licenses, page 14-8](#page-7-0)

# <span id="page-0-1"></span><span id="page-0-0"></span>**Monitoring System Health**

To view the system health dashboards, choose **Administration > Admin Dashboard**. [Table 14-1](#page-0-0) describes the information displayed on the dashboards.

| <b>Health Information Displayed</b> | <b>Description</b>                                                                                                    |
|-------------------------------------|----------------------------------------------------------------------------------------------------|
| System Health                       | Displays memory and CPU health information over a period of time.                                                                                                    |
| <b>System Events</b>                | Displays a list of events, time the event occurred, and the severity of<br>the event.                                                                                                  |
| <b>System Information</b>           | Displays general system health information such as the server name,<br>number of jobs scheduled and running, the number of supported MIB<br>variables, number of users logged in, etc. |

*Table 14-1* **Administration > Admin Dashboard Information**

# <span id="page-0-2"></span>**Using System Logs**

Prime NCS (WAN) logs all error, informational, and trace messages generated by all devices that are managed by Prime NCS (WAN).

Prime NCS (WAN) also logs all SNMP messages and Syslogs it receives.

You can download and email the logs to use for troubleshooting Prime NCS (WAN).

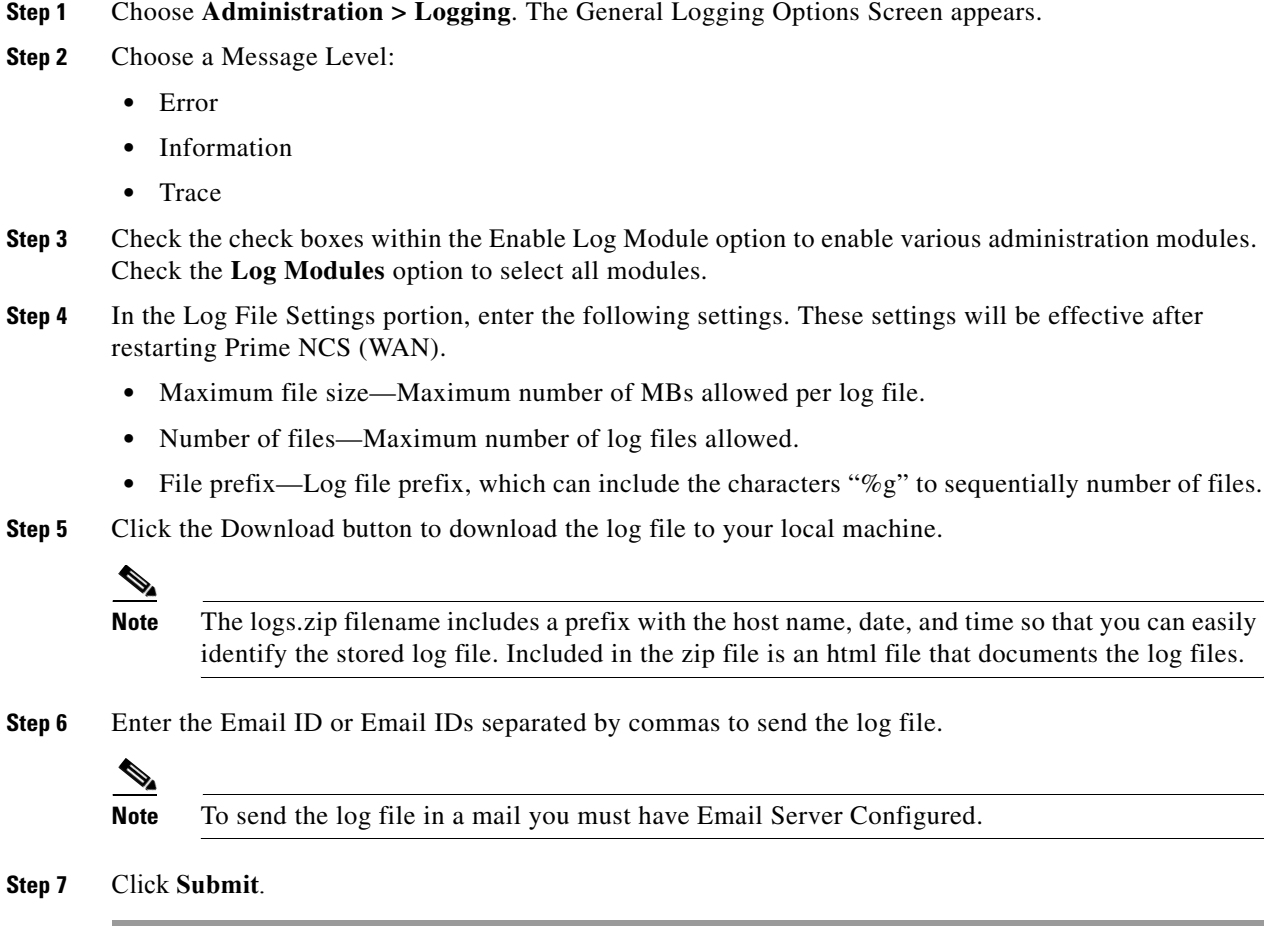

#### **Changing SNMP Logging Options**

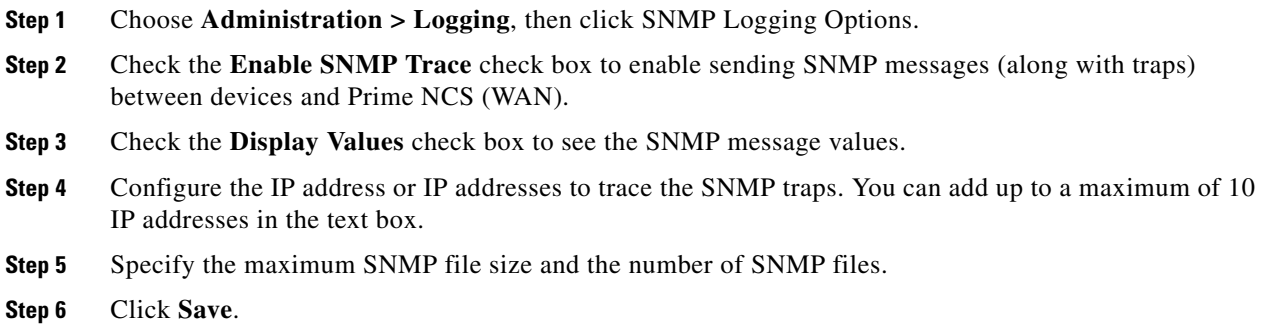

## **Changing Syslog Logging Options**

**Step 1** Choose **Administration > Logging**, then click Syslog Logging Options.

- **Step 2** Check the **Enable Syslog** check box to enable collecting and processing system logs.
- **Step 3** Enter the Syslog Host IP address of the interface from which the message is to be transmitted.
- **Step 4** Choose the **Syslog Facility**. You can choose any of the eight local use facilities for sending syslog messages. The local use facilities are not reserved and are available for general use.

**Step 5** Click **Save**.

#### **Using Logging Options to Enhance Troubleshooting**

The logging screen allows you to customize the amount of data Prime NCS (WAN) collects in order to debug an issue. For easily reproduced issues, follow these steps prior to contacting TAC. These steps may create a smoother troubleshooting session:

- **Step 1** Choose **Administration > Logging**. **Step 2** From the Message Level drop-down list, choose **Trace**. **Step 3** Check each check box to enable all log modules. **Step 4** Reproduce the current problem. **Step 5** Return to the Logging Options page. **Step 6** Click **Download** from the Download Log File section. **Note** The logs.zip filename includes a prefix with the host name, date, and time so that you can easily identify the stored log file. Included in the zip file is an html file that documents the log files.
- **Step 7** After you have retrieved the logs, choose **Information** from the Message Level drop-down list.

**Note** Leaving the Message Level at *Trace* can adversely affect performance over a long period of time.

## <span id="page-2-0"></span>**Changing Settings**

When you choose **Administration > System**, you can change the Prime NCS (WAN) settings described in [Table 14-2.](#page-3-0)

Г

**The Second Service** 

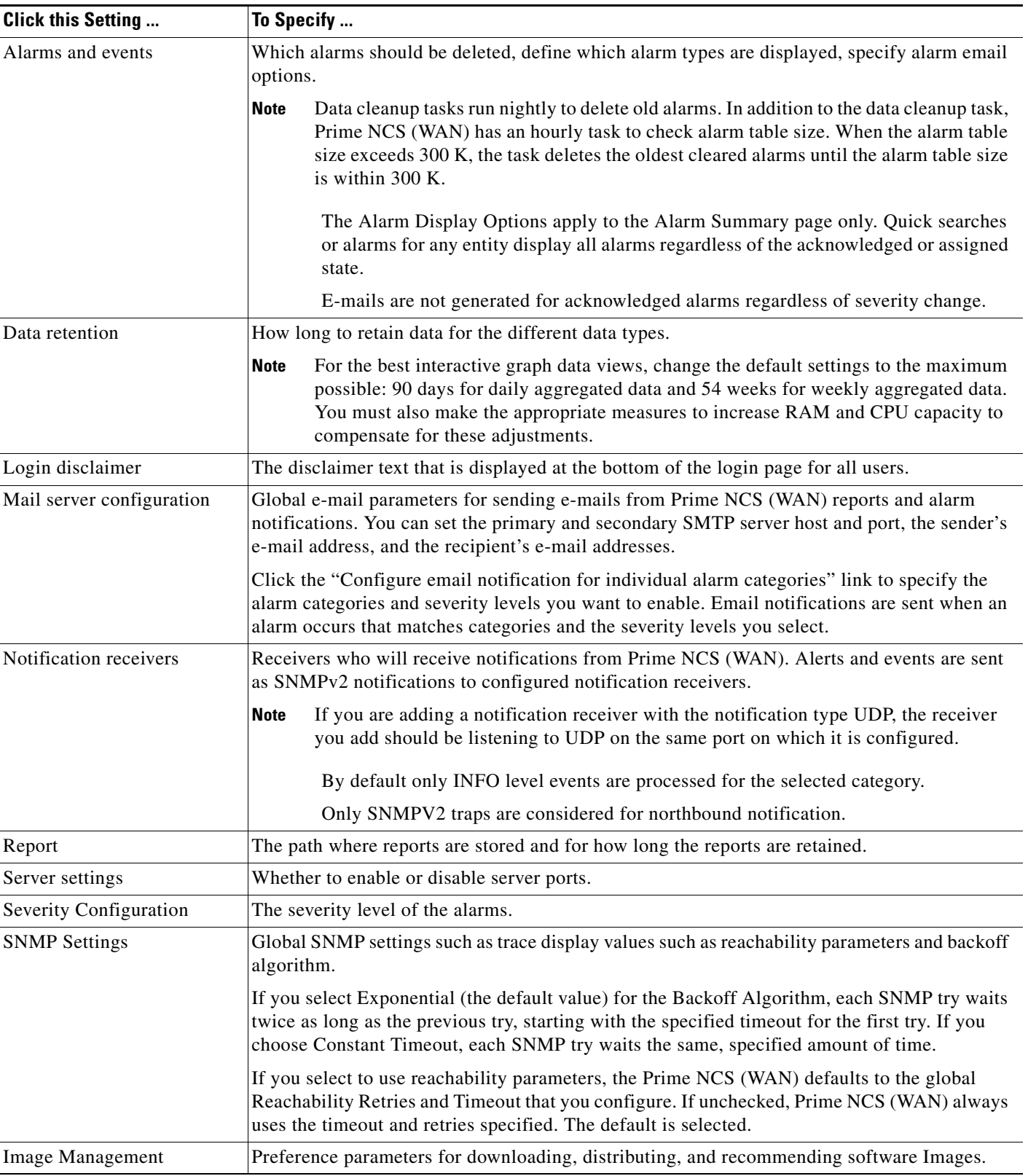

#### <span id="page-3-0"></span>*Table 14-2 Prime NCS (WAN) Settings*

×

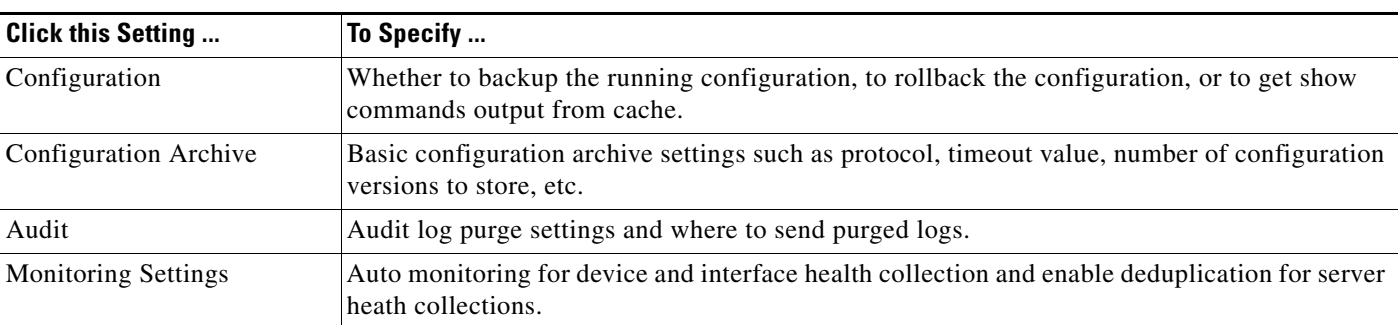

#### *Table 14-2 Prime NCS (WAN) Settings*

# <span id="page-4-0"></span>**Checking the Status of Prime NCS (WAN)**

To check the status of Prime NCS (WAN) from the CLI, follow these steps:

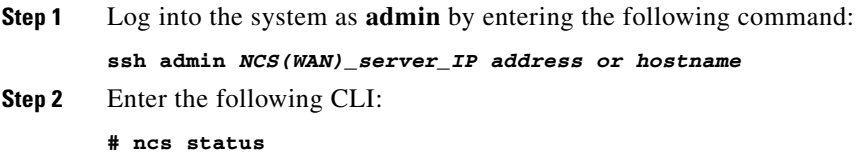

The CLI displays messages indicating the status of Prime NCS (WAN).

## <span id="page-4-1"></span>**Stopping Prime NCS (WAN)**

You can stop Prime NCS (WAN) at any time by following these steps:

```
\begin{picture}(180,170) \put(0,0){\line(1,0){10}} \put(10,0){\line(1,0){10}} \put(10,0){\line(1,0){10}} \put(10,0){\line(1,0){10}} \put(10,0){\line(1,0){10}} \put(10,0){\line(1,0){10}} \put(10,0){\line(1,0){10}} \put(10,0){\line(1,0){10}} \put(10,0){\line(1,0){10}} \put(10,0){\line(1,0){10}} \put(10,0){\line(1,0){10}} \put(10,0){\line
```
**Note** If any users are logged in when you stop Prime NCS (WAN), their sessions stop functioning.

**Step 1** Log into the system as **admin** by entering the following command:

```
ssh admin (WAN)_server_IP address or hostname
```
**Step 2** Enter the following CLI:

**# ncs stop**

The CLI displays messages indicating that Prime NCS (WAN) is stopping.

#### <span id="page-4-2"></span>**Backing Up the Database**

This section provides instructions for backing up the Prime NCS (WAN) database. You can schedule regular backups through the Prime NCS (WAN) user interface or manually initiate a backup.

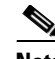

**Note** Machine specific settings (such as FTP enable and disable, FTP port, FTP root directory, TFTP enable and disable, TFTP port, TFTP root directory, HTTP forward enable and disable, HTTP port, HTTPS port, report repository directory, and all high availability settings) are not included in the backup and restore function if the backup is restored to a different device.

This section contains the following topic:

**•** [Scheduling Automatic Backups](#page-5-1)

#### <span id="page-5-1"></span>**Scheduling Automatic Backups**

To schedule automatic backups of the Prime NCS (WAN) database, follow these steps:

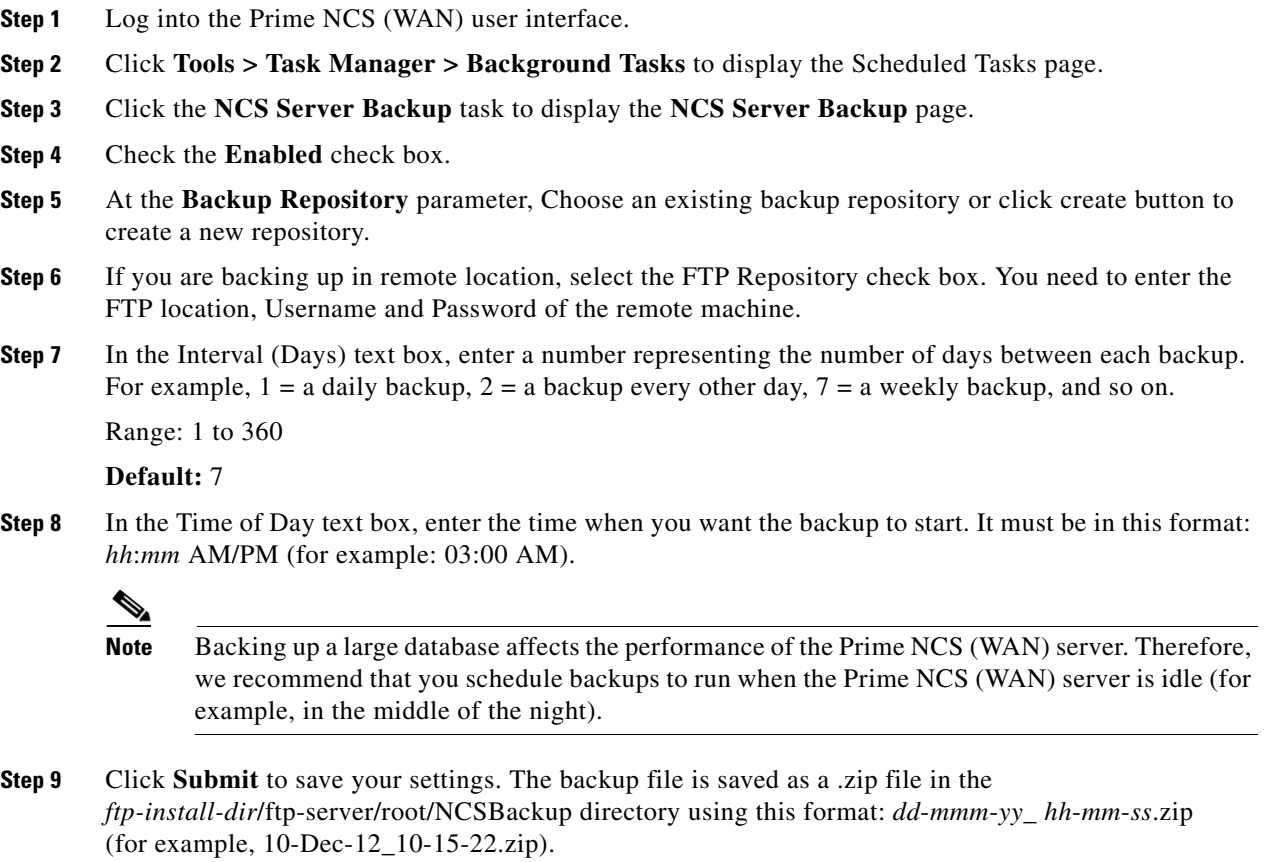

## <span id="page-5-0"></span>**Uninstalling**

You can uninstall Prime NCS (WAN) at any time, even while Prime NCS (WAN) is running. To uninstall Prime NCS (WAN), follow these steps:

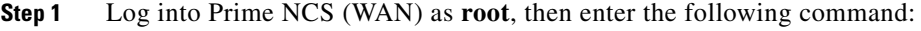

#### **# ncs stop**

- **Step 2** Using the Linux CLI, navigate to the /opt/NCS1.0.X.X directory (or the directory chosen during installation).
- **Step 3** Enter **./UninstallNCS**.
- **Step 4** Click **Yes** to continue the uninstall process.
- **Step 5** Click **Finish** when the uninstall process is complete.

**Note** If any part of the /opt/NCS1.0.X.X directory remains on the hard drive, manually delete the directory and all of its contents. If you fail to delete the previous Prime NCS (WAN) installation, this error message appears when you attempt to reinstall Prime NCS (WAN): "**Cisco Prime NCS (WAN) is already installed. Please uninstall the older version before installing this version.**"

#### **Recovering the Prime NCS (WAN) Password**

You can change the Prime NCS (WAN) application root user or FTP user password. This option provides a safeguard if you lose the root password. An executable was added to the installer /bin directory (passwd.bat for Windows and passwd.sh for Linux). To recover the passwords and regain access to Prime NCS (WAN), follow these steps:

**Note** If you are a Linux user, you must be the root user to run the command.

- **Note** In Linux, use the *passwd.sh* to change the Prime NCS (WAN) password. The *passwd* is a built-in Linux command to change the OS password.
- **Step 1** Change to the Prime NCS (WAN) bin folder.
- **Step 2** For Linux, use the following command:

Enter **passwd.sh root-user** *newpassword* to change the Prime NCS (WAN) root password. The new password is the root login password you choose. or

Enter **passwd.sh location-ftp-user** *newuser newpassword* to change the FTP user and password. The newuser and newpassword are the MSE or Location server user and password.

- **Step 3** The following options are available with these commands:
	- **•** -q to quiet the output
	- -pause to pause before exiting-gui to switch to the graphical user interface
	- -force to skip prompting for configuration
- **Step 4** Start Prime NCS (WAN).

Г

# <span id="page-7-0"></span>**Managing and Updating Product Licenses**

Prime NCS (WAN) licensing is based on the number of network devices for which you want to use Prime NCS (WAN) to manage. An Prime NCS (WAN) device license provides full access to all Prime NCS (WAN) features in order to manage a set number of devices. You purchase a single base license and then purchase additional add-on licenses as necessary to accommodate additional devices.

Prime NCS (WAN) is deployed through physical or virtual appliances. You use the standard License Center Graphical User Interface to add new licenses, which are locked by the standard Cisco Unique Device Identifier (UDI). When Prime NCS (WAN) is deployed on a virtual appliance, the licensing is similar to that on a physical appliance, except instead of using a UDI, you use a Virtual Unique Device Identifier (VUDI).

**Note** To move licenses from one physical appliance to another, you need to call the Licensing TAC and rehost the licenses to a new UDI.

The Prime NCS (WAN) License is recognized by the SKU, which is usually attached to every purchase order to clearly identify which software or package is purchased by a customer.

**Note** If you are using an evaluation license, it is recommended that you add a base license before your evaluation license expires.

You can view license information by clicking **Help > About Prime NCS (WAN)**.

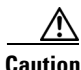

**Caution** Do not modify your license file; If you make any modifications, your license fill will be corrupted.

#### **Viewing License Details**

To view the license type you currently have, the device and interface limits, and the percentage used and remaining on the license:

**Step 1** Choose **Administration > Licenses**.

**Step 2** Rest your cursor on the icon that appears next to Licenses to view licensing ordering help.

#### **Adding Licenses**

To add a new license:

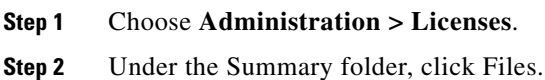

- **Step 3** Click **License Files**.
- **Step 4** Click **Add**.

**Step 5** Browse to the location of the license file, then click **OK**.

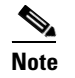

**Note** Make sure the license file does not have a .txt extension.

#### **Deleting Licenses**

You might need to delete a license when:

- **•** You are currently using an evaluation license and want to apply a base license.
- **•** You are currently using an add-on license and want to apply a new license to accommodate additional devices.

**Step 1** Choose **Administration > Licenses**.

- **Step 2** Under the Summary folder, click Files.
- **Step 3** Click **License Files**.
- **Step 4** Select the license file you want to delete, then click **Delete**.

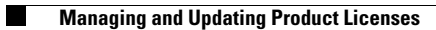

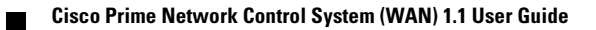